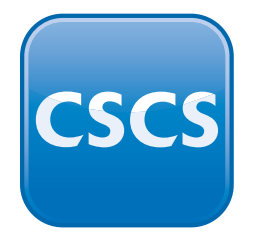

Construction **CSCS** Skills Certifcation Scheme

CONSTRUCTION SKILLS CERTIFICATION

EXPIRES END:

SKILLED WORKER

FIRSTNAME SURNAME

# **How to submit an application for a CSCS card**

**Guidance for employers**

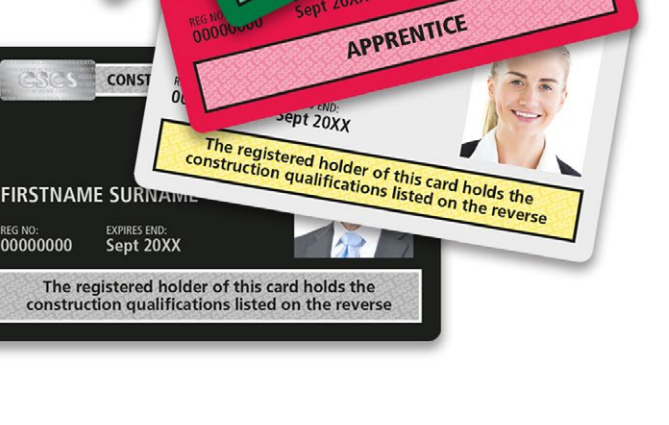

LABOURER

CERTIFICATION SCHEME

PROFESSIONALLY QUALIFIED PERSON

**CONS** 

**REG NO:**<br>00000000

LS CERTIFICATION SCHEME

TRAINEE

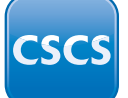

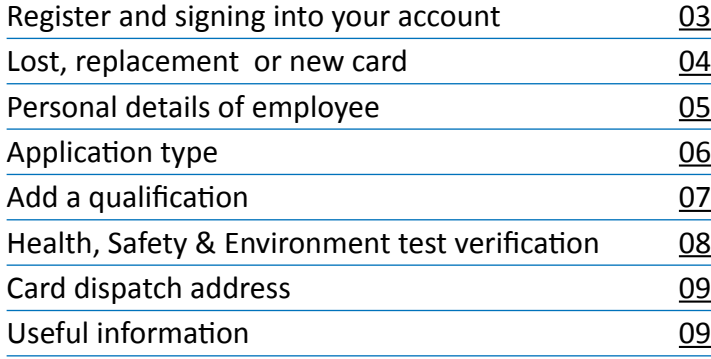

## **Contents Employer online account**

An **Employer Application** allows employers to apply for a CSCS card on behalf of an employee, or multiple employees can be included in one application.

This contrasts with Individual Applications, which only allow the applicant to apply for a single card for themselves.

This guidance is for **Employer Applications** for employers to apply for CSCS cards on the behalf of their workforce.

<span id="page-2-0"></span>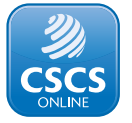

## **Register and signing in to your account**

#### **Step 1:**

Select Employer and fill in all the details on the page, accept the CSCS terms and conditions and click on the 'Register' button.

You will receive an email from CSCS asking you to complete your registration using the link in the email. Once you have done this you are able to manage and apply for cards online.

#### **Note:**

Employers must ensure they fully complete their account profile with contact details prior to applying.

### **Step 2:**

When you are logged in you can then click the 'Apply for a Card' button to start the application.

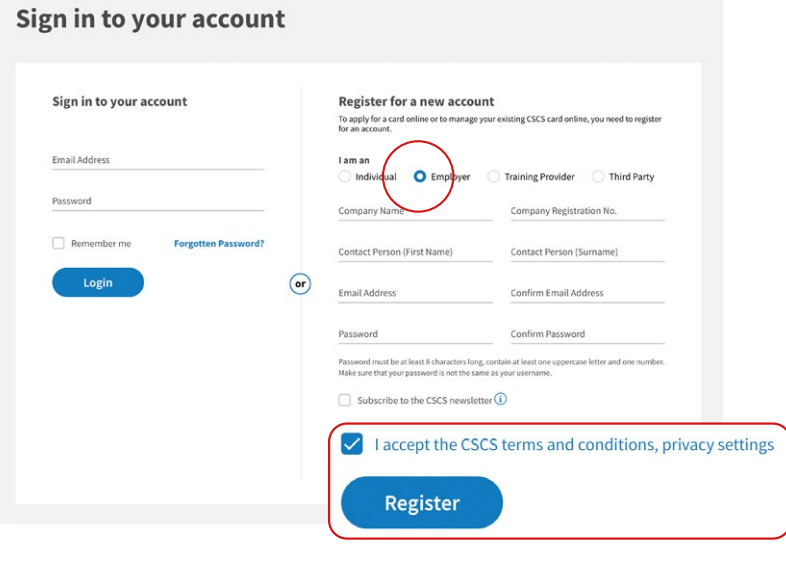

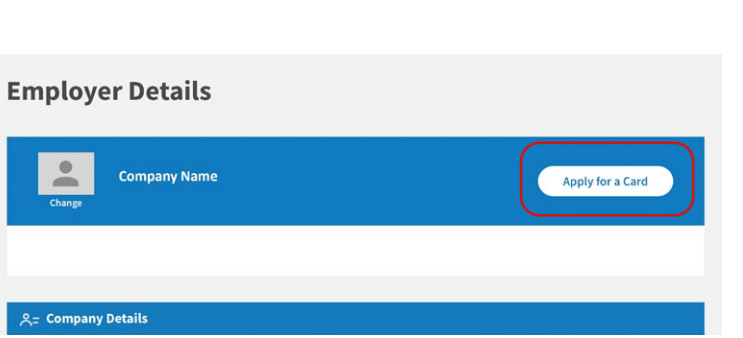

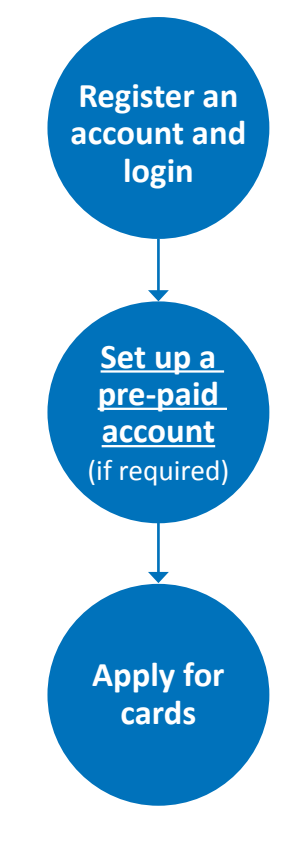

<span id="page-3-0"></span>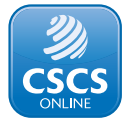

## **Lost, replacement or new card**

#### **Step 3:**

Lost or Replacement card - Click 'Yes' if you are applying for a replacement card for the applicant or 'No' if you are applying for a new card and 'continue' button to move to the next section.

#### **Step 4:**

Health, Safety and Environment Test (HSE) - (Usually, CITB although CSCS do accept [alternatives](https://www.cscs.uk.com/applying-for-cards/health-and-safety-test/hse-test-exemptions/) )

#### **Step 5:**

Add the personal details of the employee(s) you are applying for.

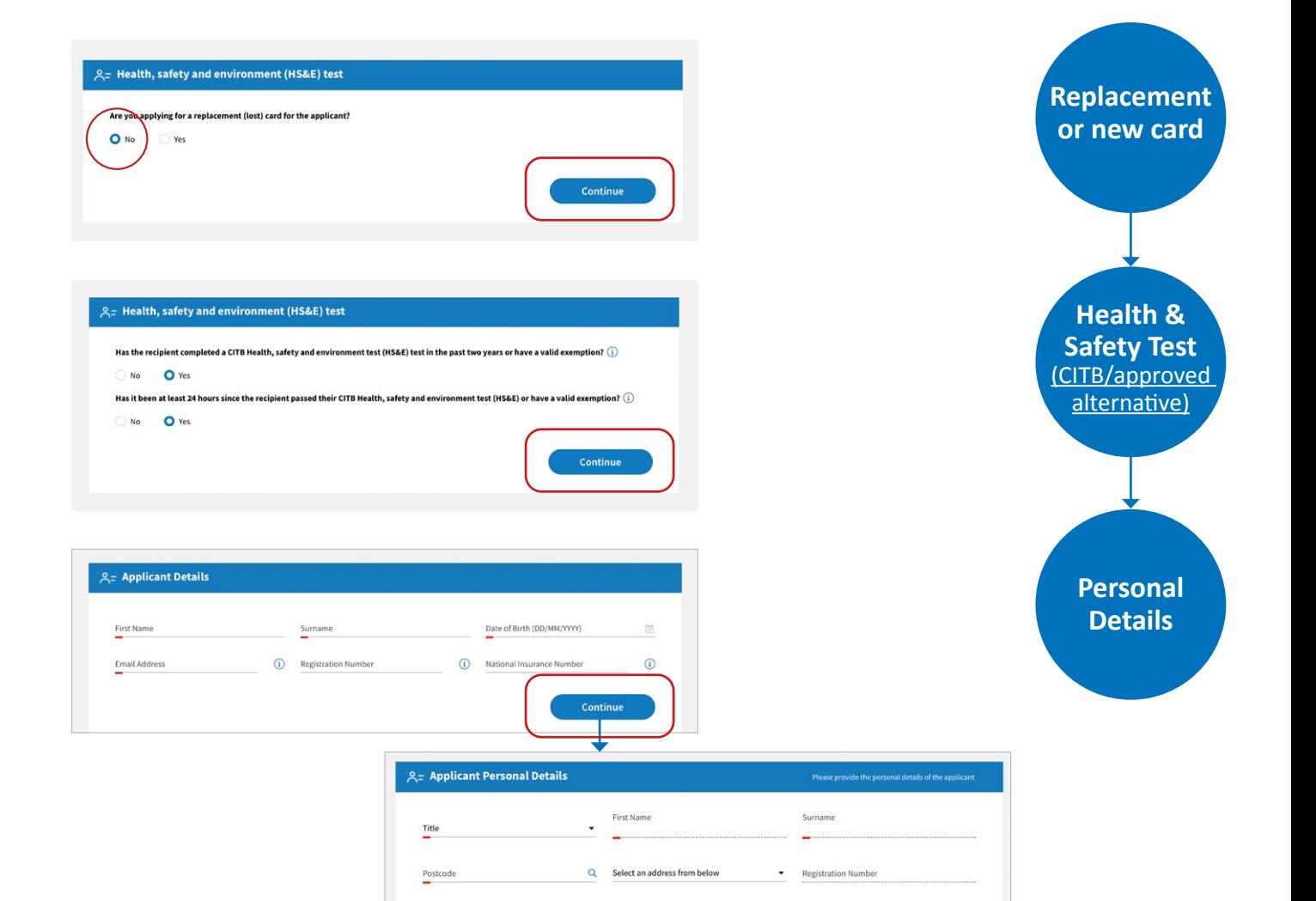

Address Line 2

Phone Number

City/Town

Mobile Numbe

Address Line 1

State/County

<span id="page-4-0"></span>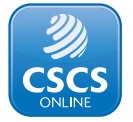

## **Personal details**

## **Step 5 (cont):**

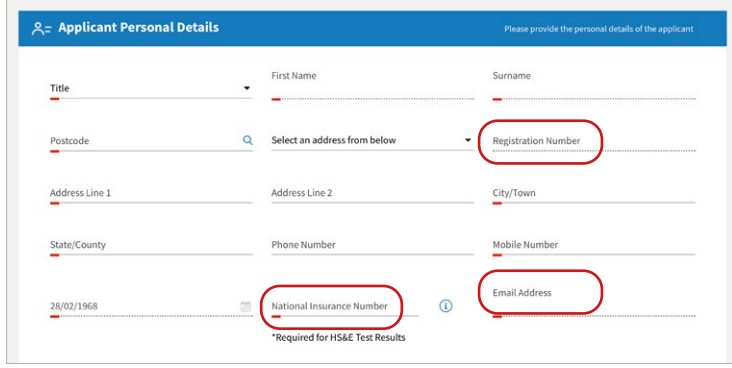

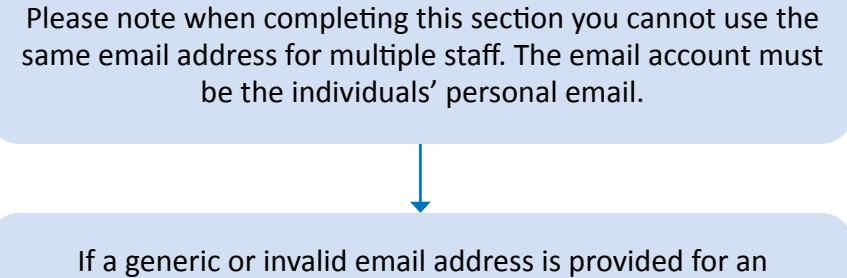

employee, it would be in breach of the CSCS Terms and Conditions[. See Terms and Conditions](https://www.cscs.uk.com/about/terms/)

When you click 'Continue', CSCS online will use the information you provide to find your employee's CSCS online account, if they have one.

If possible, you should also provide the individual's National Insurance number, (this will help CSCS identify the individual and speed up the application process). If they have previously held a CSCS card, please enter their CSCS Registration number.

<span id="page-5-0"></span>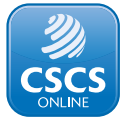

## **Application type**

#### **Step 6:**

Select the 'Card Type' you are applying for. Before applying, please check that you are applying for the role the applicant does on site, as holding the wrong card for their job could prevent access to site.

#### **Save a draft**

When you apply online your application is in draft form until you pay and submit the application. This means **you can save your application before submitting it** if you are awaiting documents from employees. You can save the application and come back to it by logging into your account and going to the applications tab at the top of the page.

### **Step 7:**

You must now select the occupation and qualification suitable for the card type you are applying for.

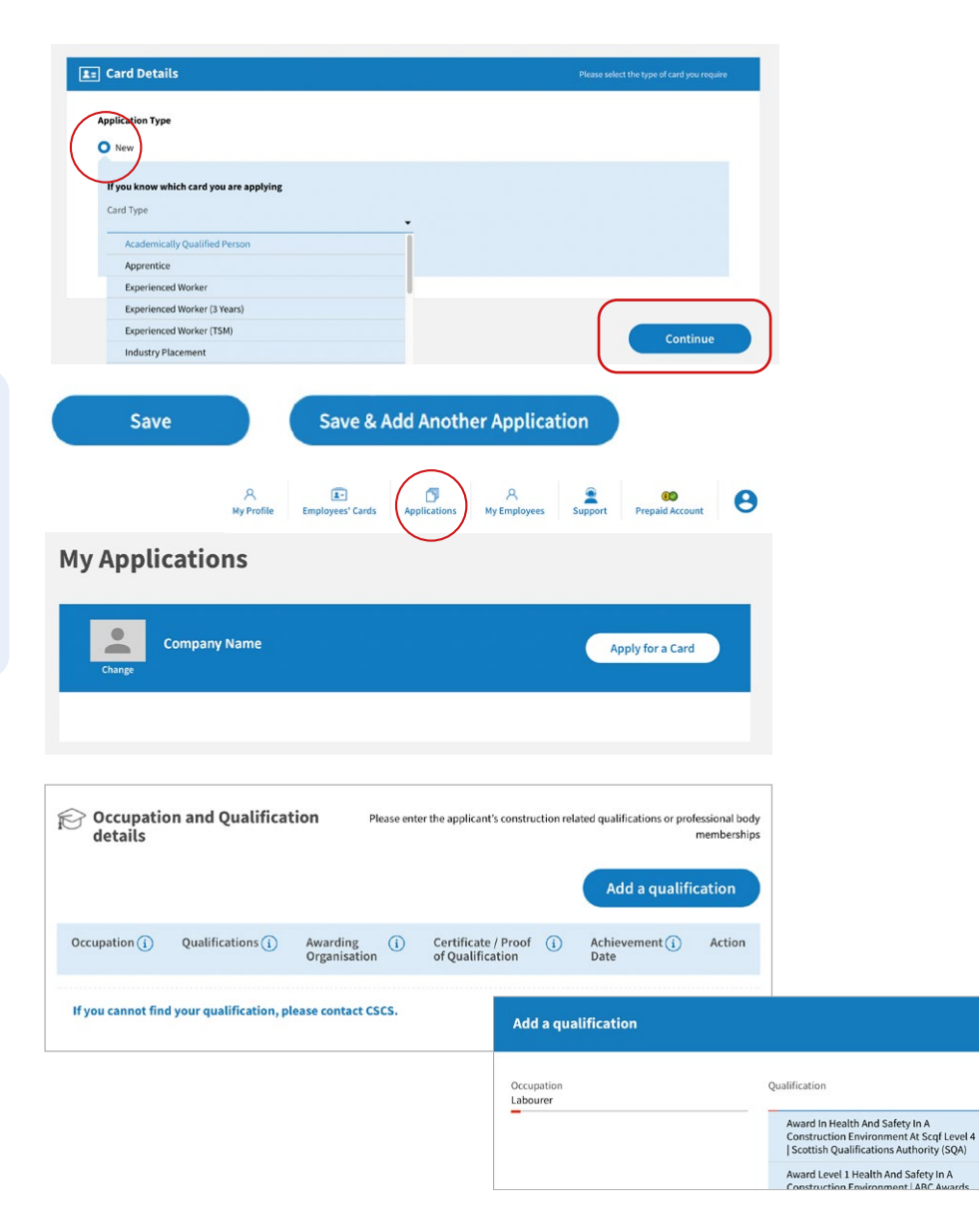

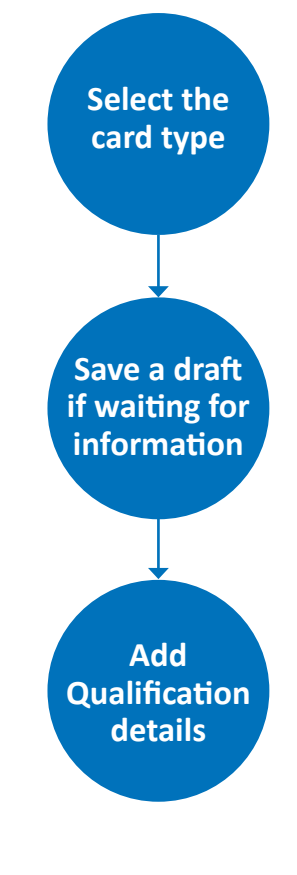

<span id="page-6-0"></span>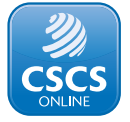

## **Add a qualification**

### **Step 8:**

Once you have selected the occupation and qualification, a screen will appear for you to provide: A copy of the qualification certificate must be uploaded here along with the qualification certificate number and date achieved. If you are applying for a Red temporary card then proof of registration would be uploaded here.

You can upload a digital copy of this we accept JPEG and PDF docs. Note you can upload multiple files in this section.

#### **Step 9:**

You will now be required to upload your Health and Safety test proof. Please note that the Health and Safety test must have been passed within 2 years of making the application. If you have completed the CITB HSE test this can be validated electronically.

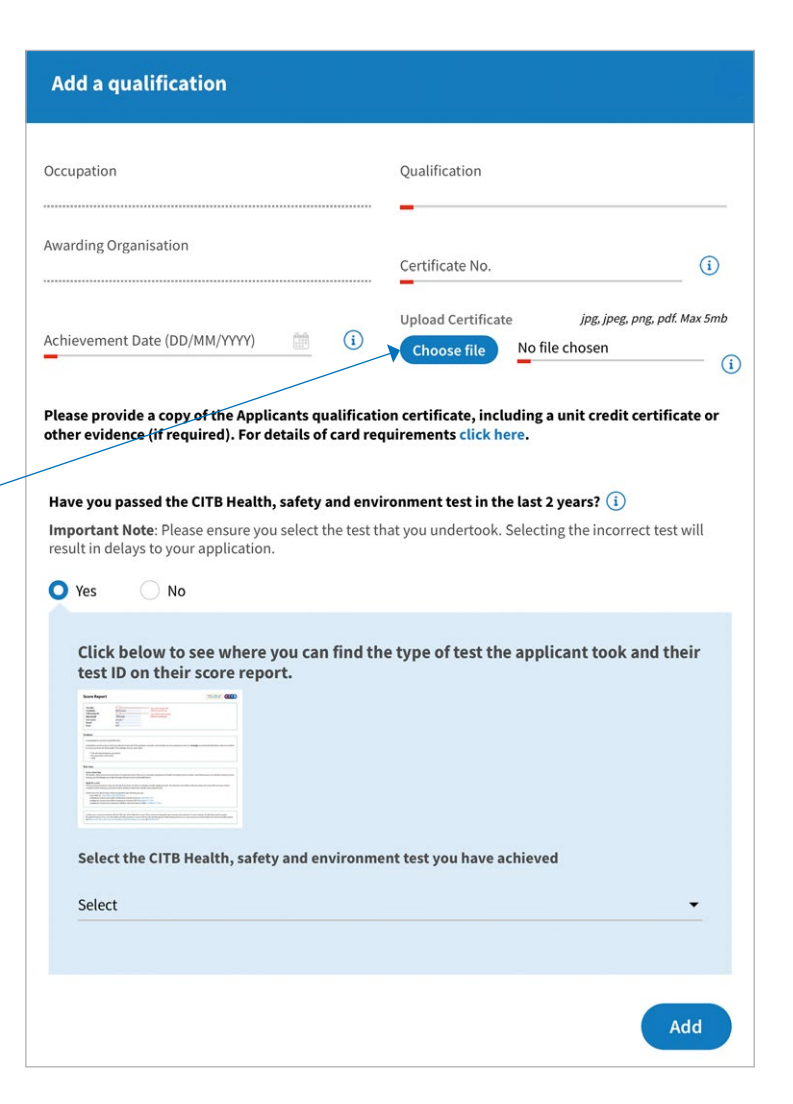

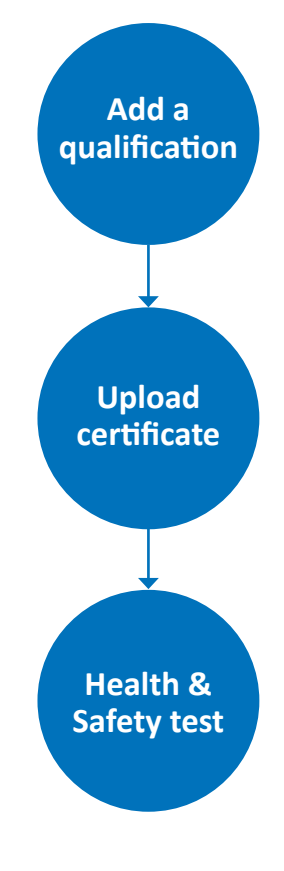

<span id="page-7-0"></span>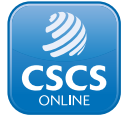

## **Health and safety test**

#### **Step 9 (cont):**

Health and Safety test proof.

Note: If the employee completed an alternative HSE test then they must provide a copy of the test certificate and photograph that must meet our photo requirements noted [here](https://www.cscs.uk.com/photo-requirements/).

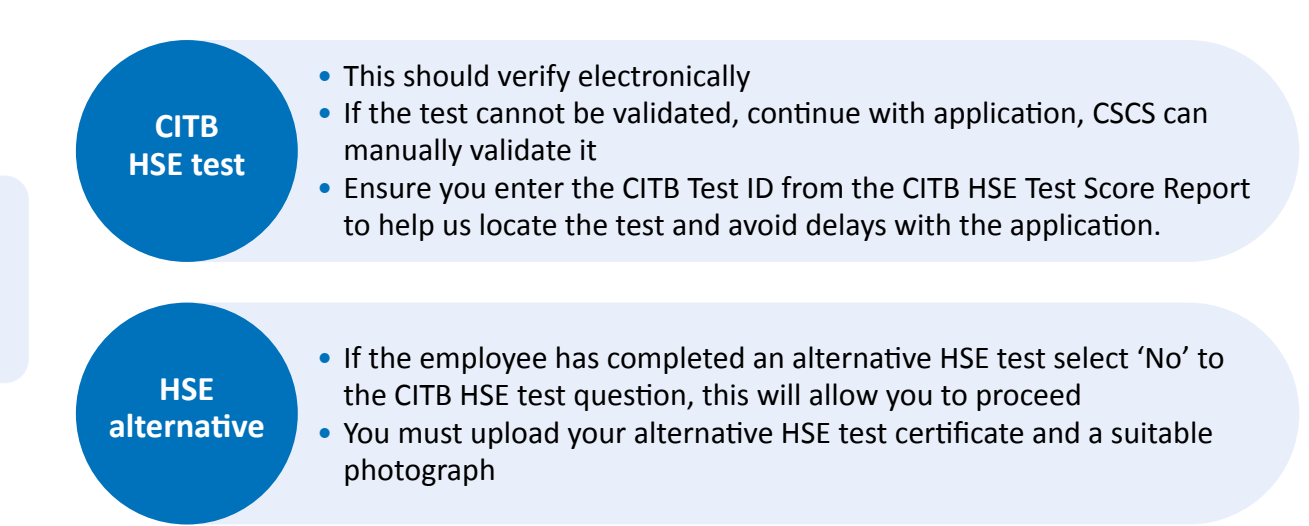

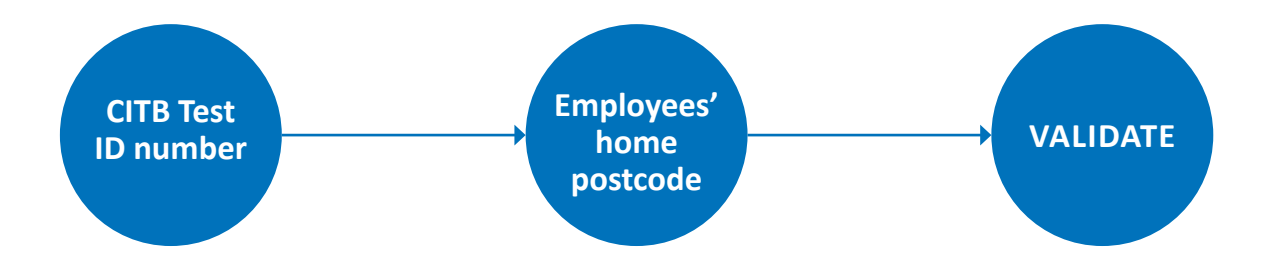

<span id="page-8-0"></span>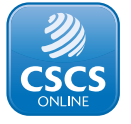

## **Card delivery**

#### **Step 10:**

Card delivery details. In this section you must select where the card will be sent. If you select 'Alternate address', you will need to manually input this detail. CSCS does not dispatch cards outside the UK.

You can save and proceed to payment or save and add another application.

### **Step 11:**

You must accept the terms and conditions before proceeding to payment.

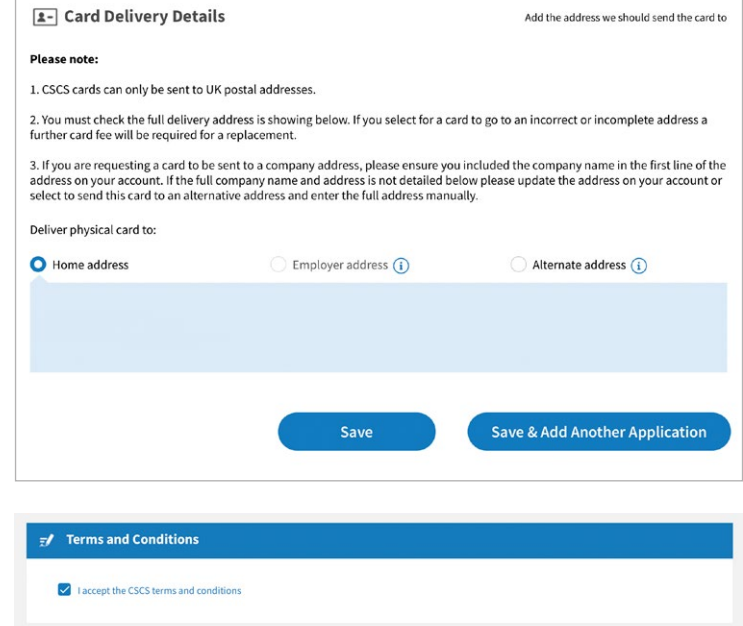

## **Useful information**

Changes to [Industry Accreditation](https://www.cscs.uk.com/applying-for-cards/industry-accreditation-withdrawal/) Free CSCS [Apprentice card](https://www.cscs.uk.com/news/supporting-apprentices-with-free-cscs-cards/) Employer [Account requirements](https://www.cscs.uk.com/applying-for-cards/employer-applications/)

Don't forget to sign up for the [CSCS newsletter](https://www.cscs.uk.com/about/updates/newsletters/), to stay up to date with the latest news and updates.

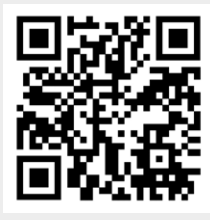

**Application submitted**

CSCS will review your application and contact you if there are any problems via the Support tab

Please note that Employer Applications can take up to 5-7 working days to be processed

You will receive emails to keep you updated on the progress of your applications and to advise you of any issues, E.G. if additional documentation is required

**Proceed to Payment** 

Accurate at time of print August 2022 Version 1: 24.08.2022